## **More Instruction for advance apps reseller**

### **Set your domain name , your branded app id, support link**

#### **App dashboard app dashboard > white label > setting**

#### **you can change following as you like in below format**

#### Bundle Id : com.mywebsitename.appnamePackage Name :com.mywebsitename.appname

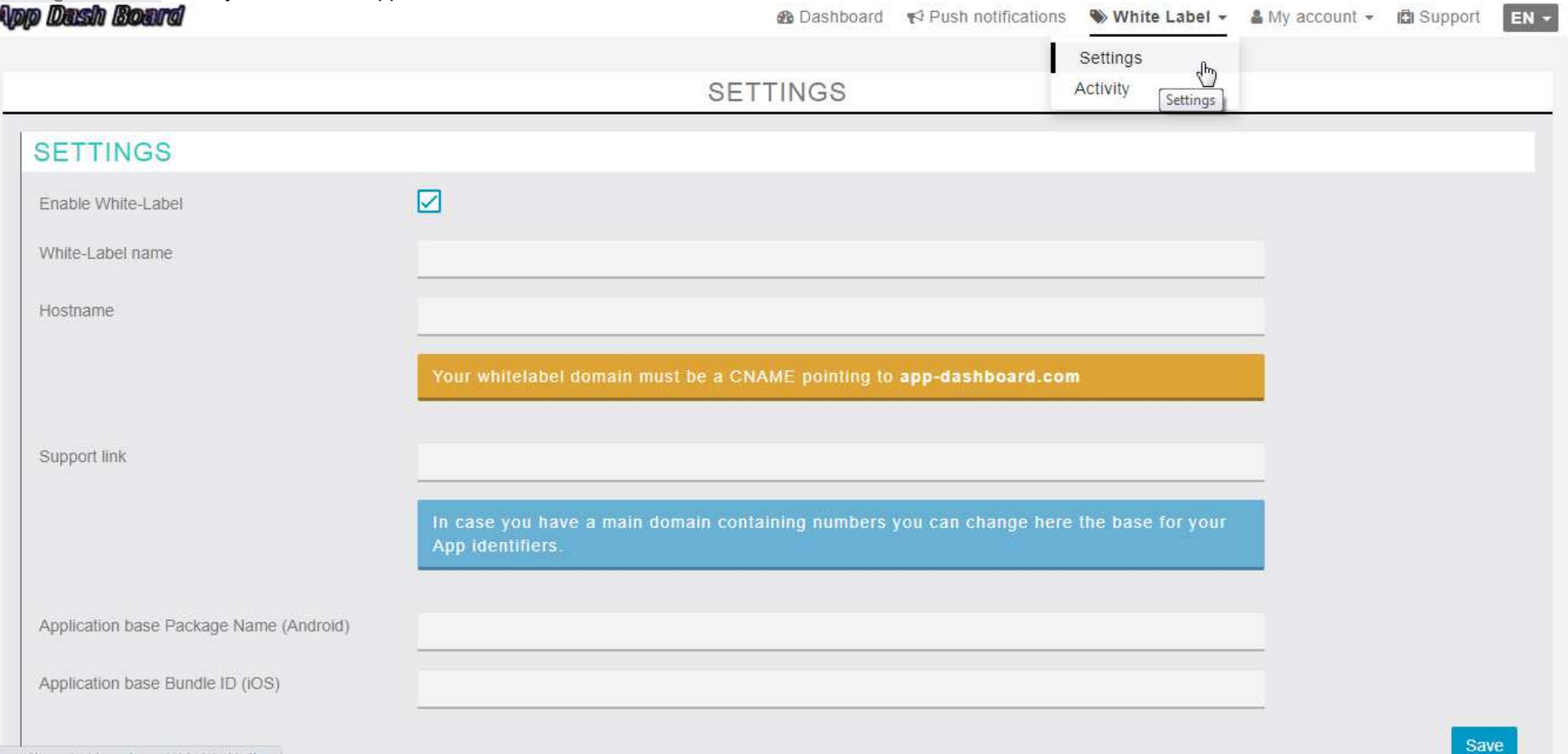

1

# **E** Best Apps Builder .com

## **After set up white label ,Your Client Dashboard look like below**

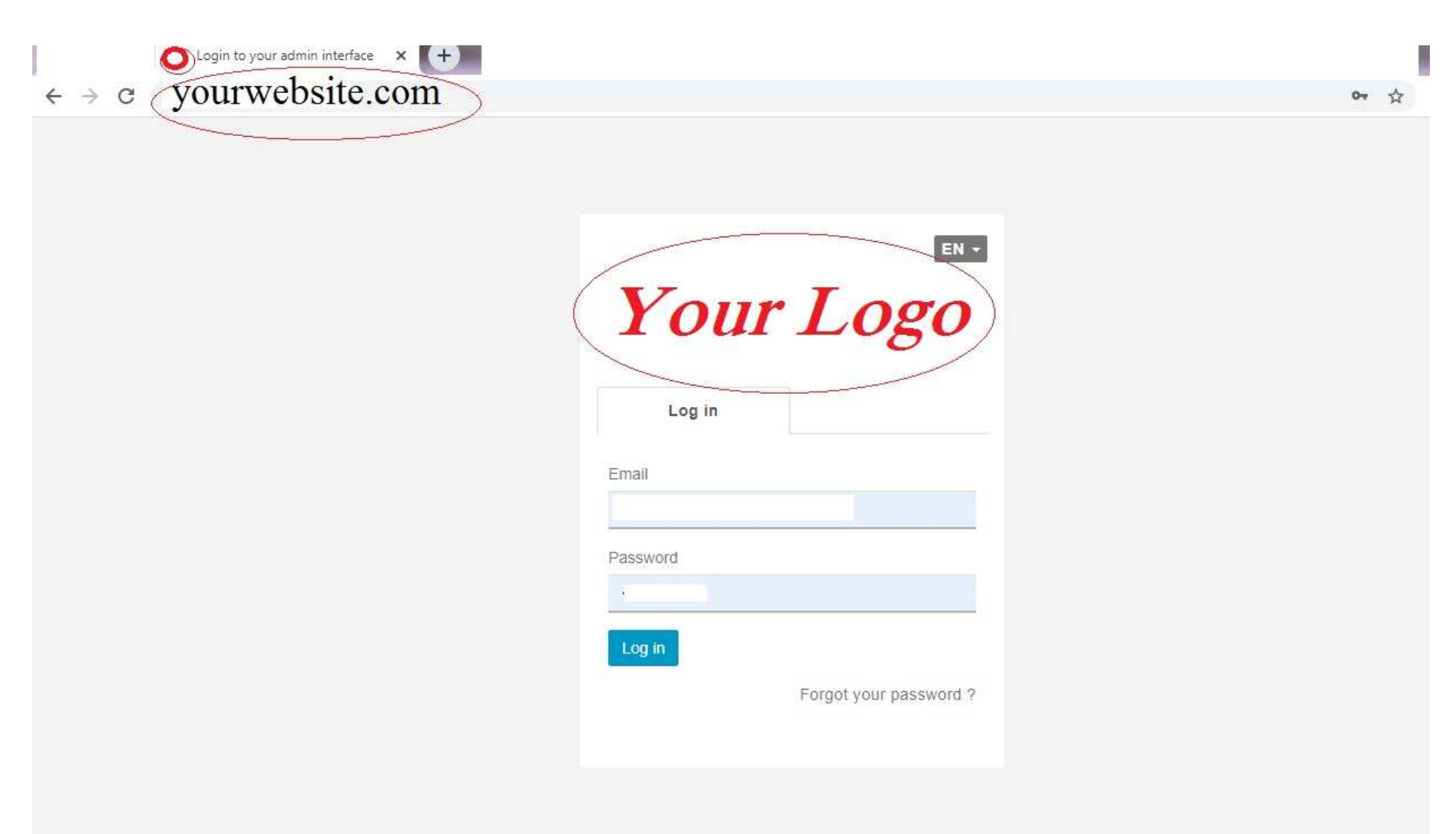

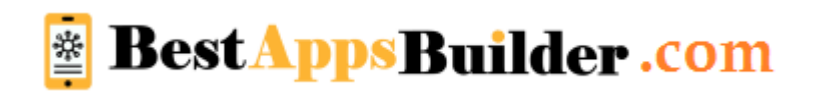

## SET YOUR NAME/E-MAIL & CUSTOM SMTP

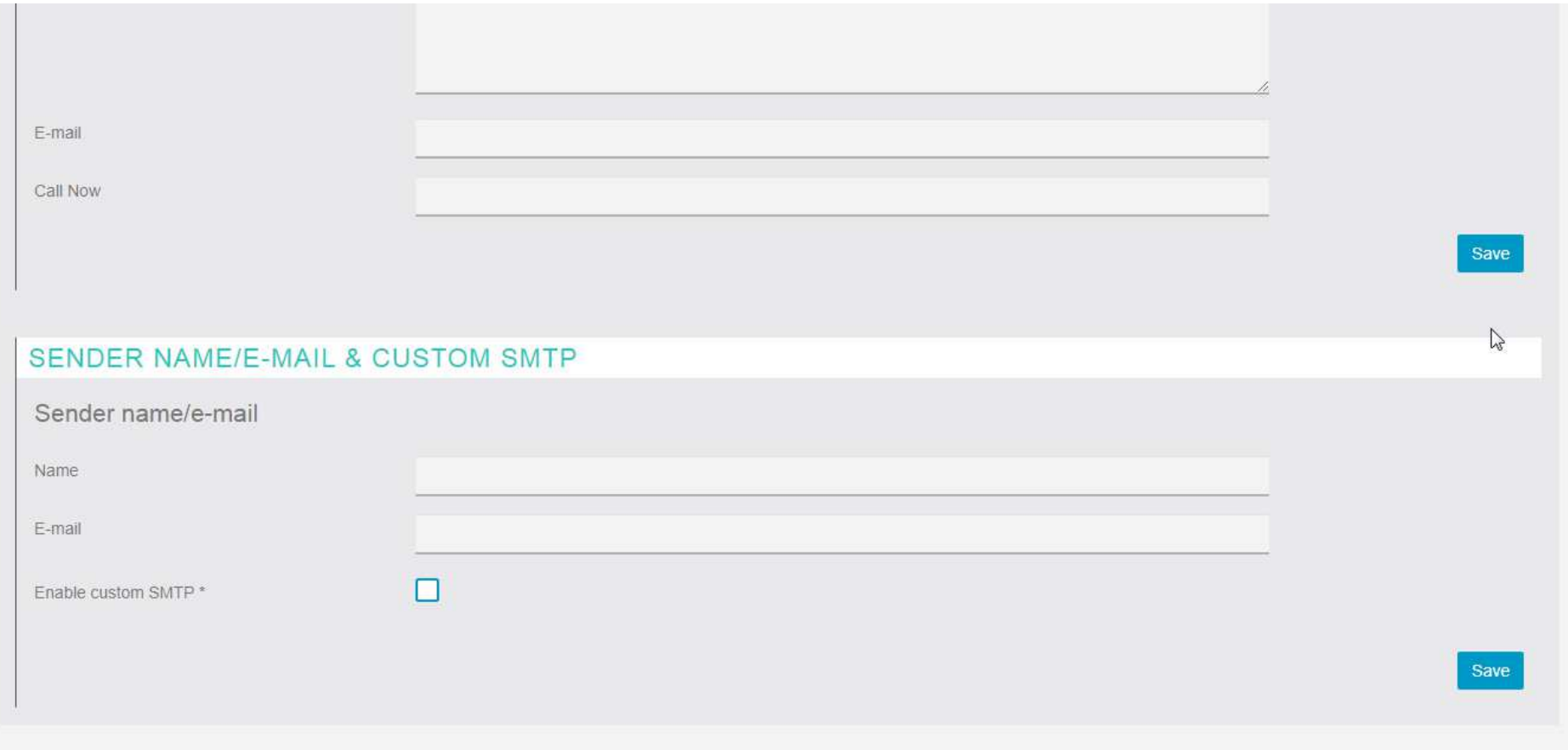

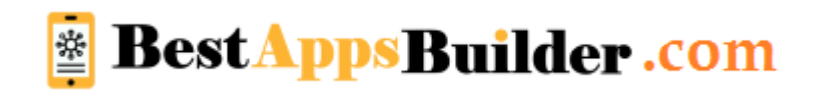

# SET YOUR COMPANY NAME & PRIVACY SETTINGS

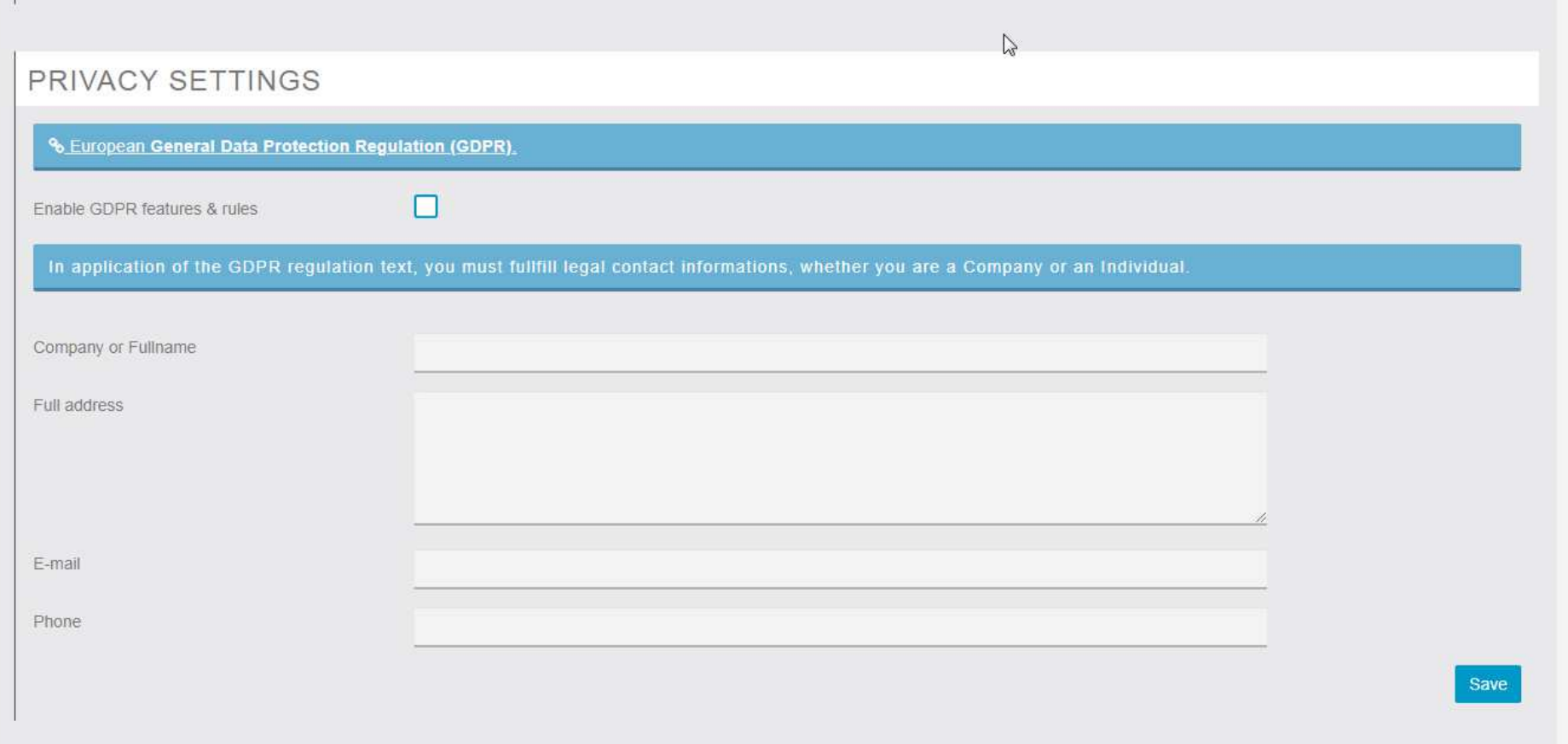

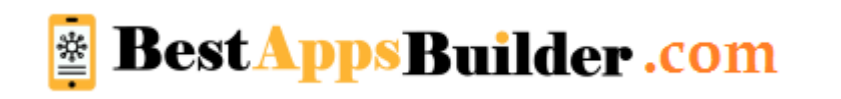

## **Customize my editor (your you can Customize everything, ex, logo, Colors, etc )**

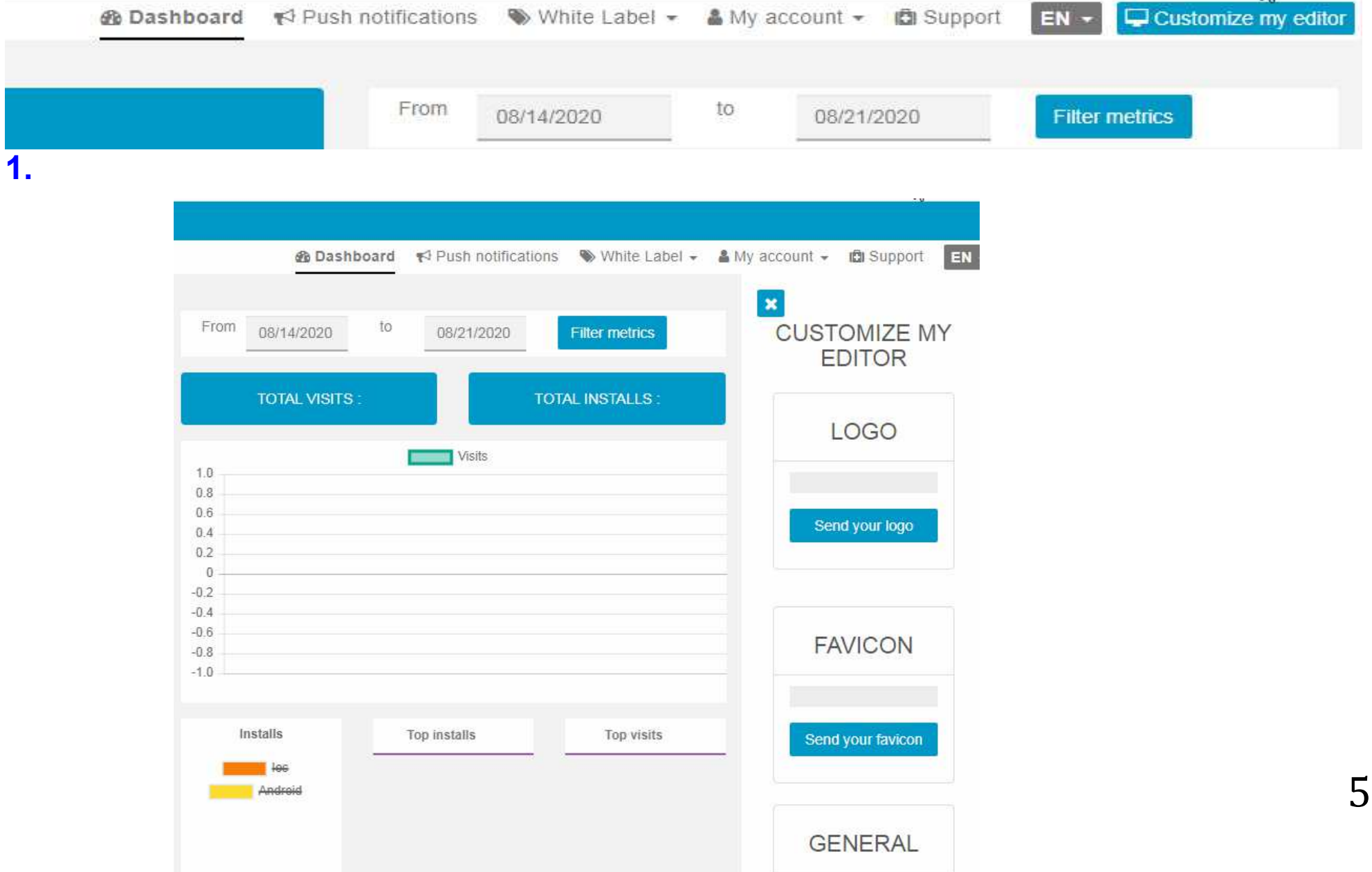

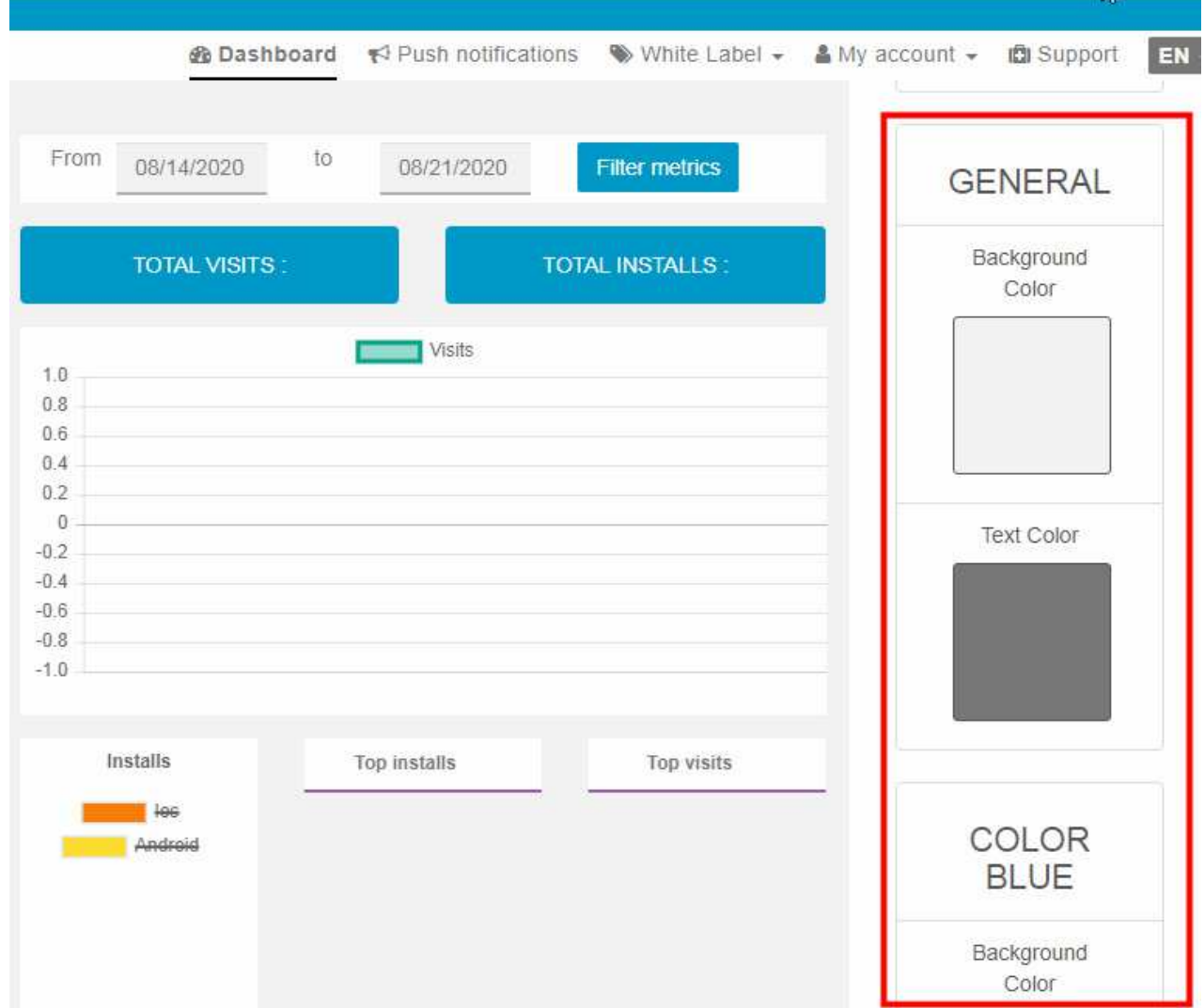

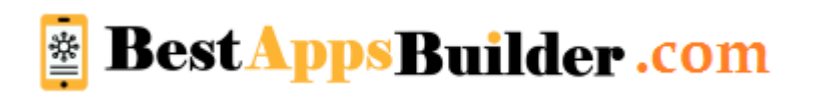

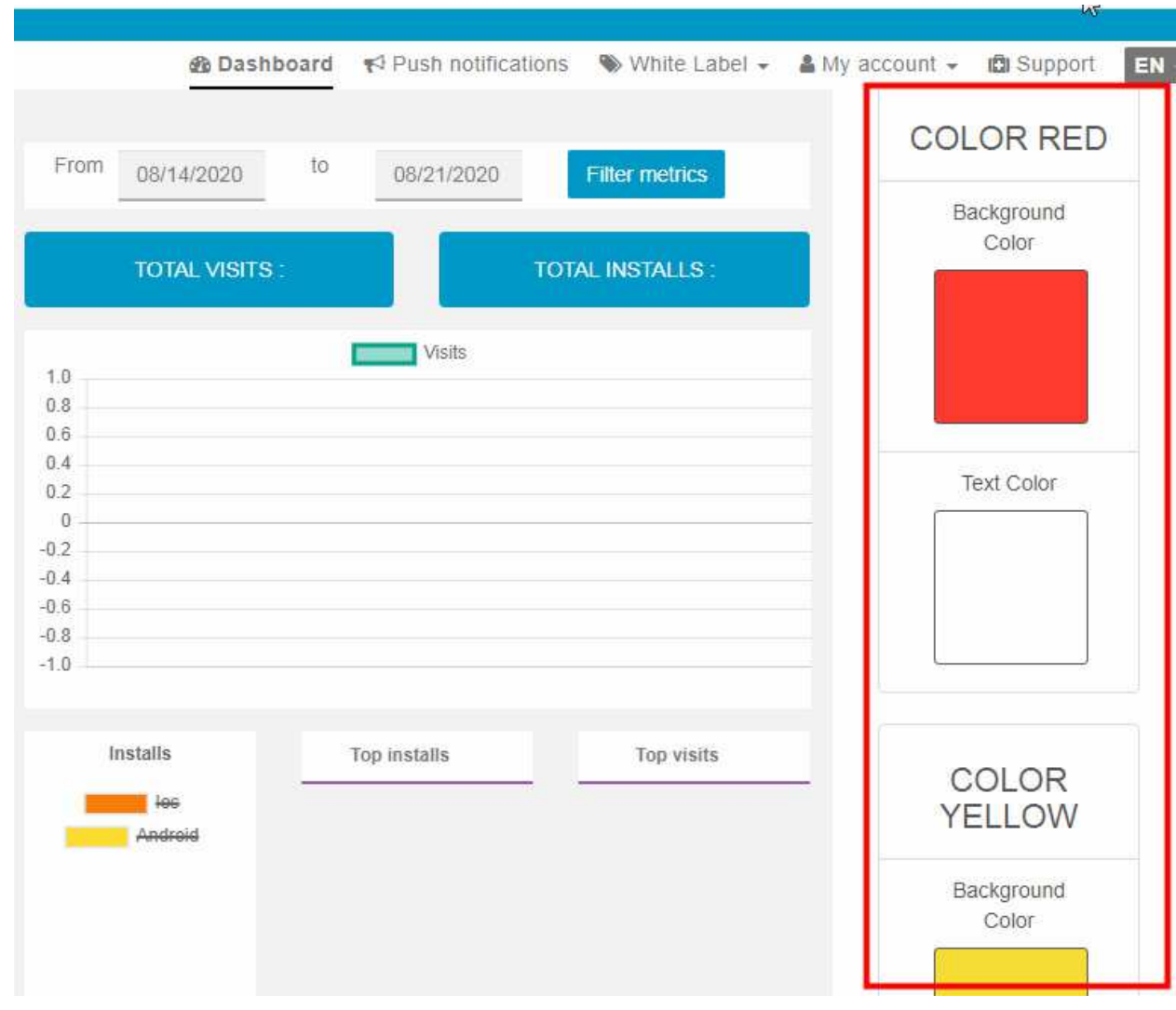

**etc** 

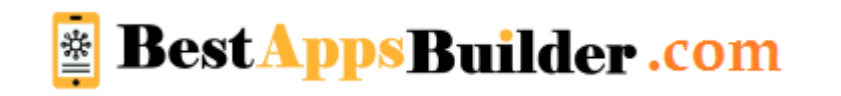

# **Access management for your client**

**It is very easy to do that.**

 **1. Go to app dash board > My account > users > Addtype your client email id & pass word then select user roll > client normal > save**

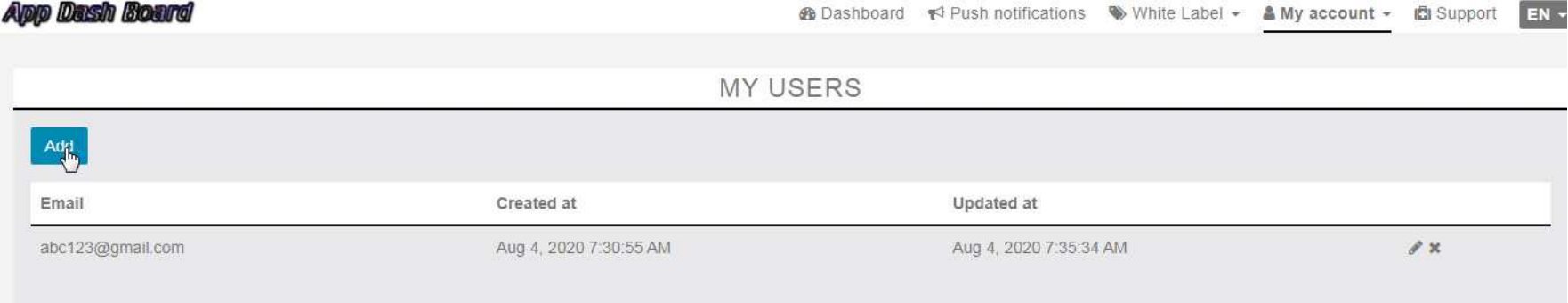

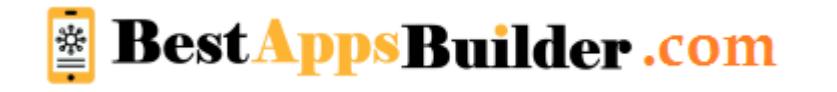

### **2. Type your client email id & pass word Then select user roll > client normal > saveApp Dash Board**

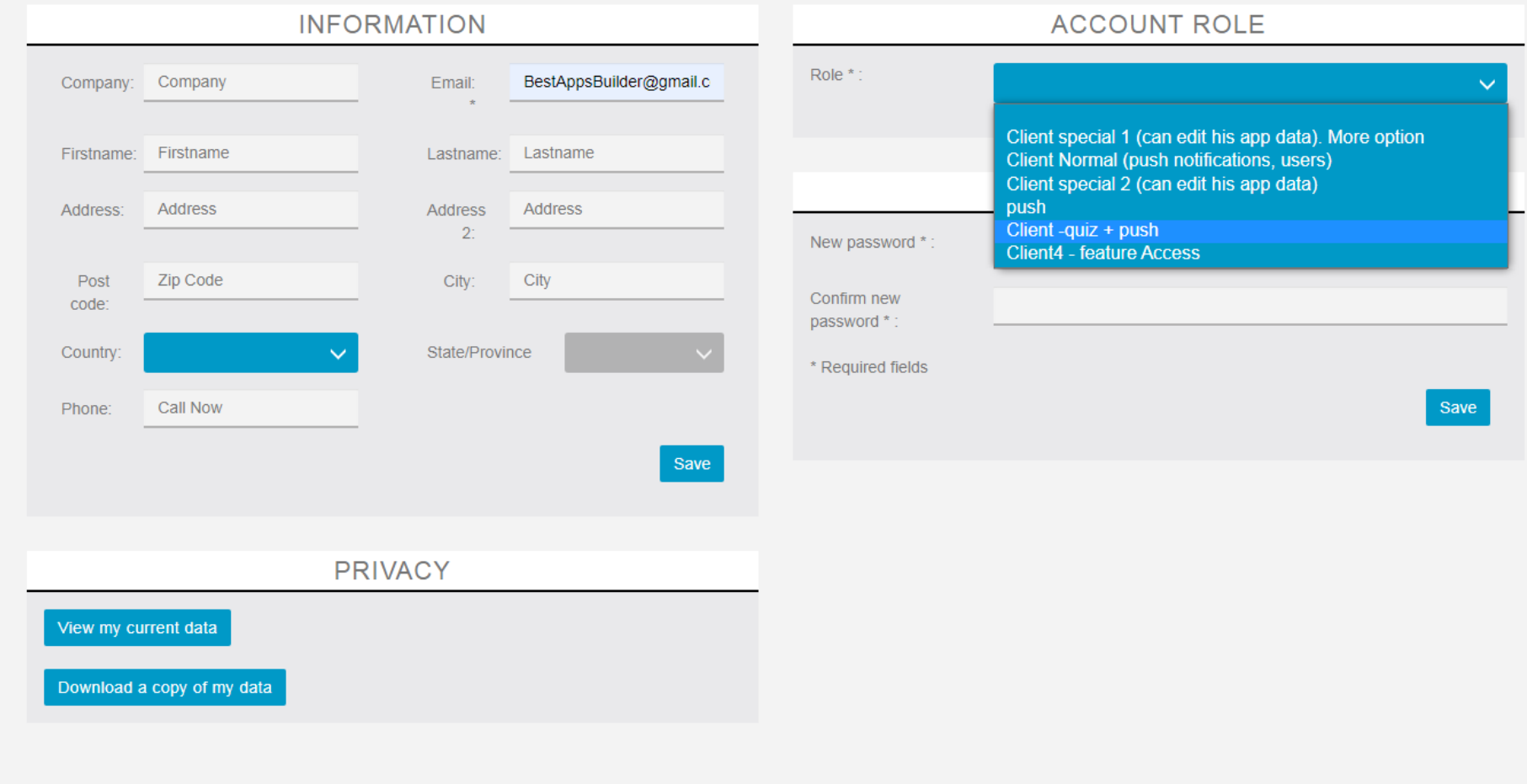

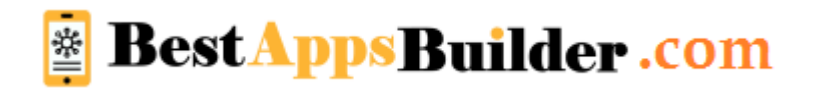

9

### **3. My account > users > click edit button Then select his app > save**

**App Dash Board** 

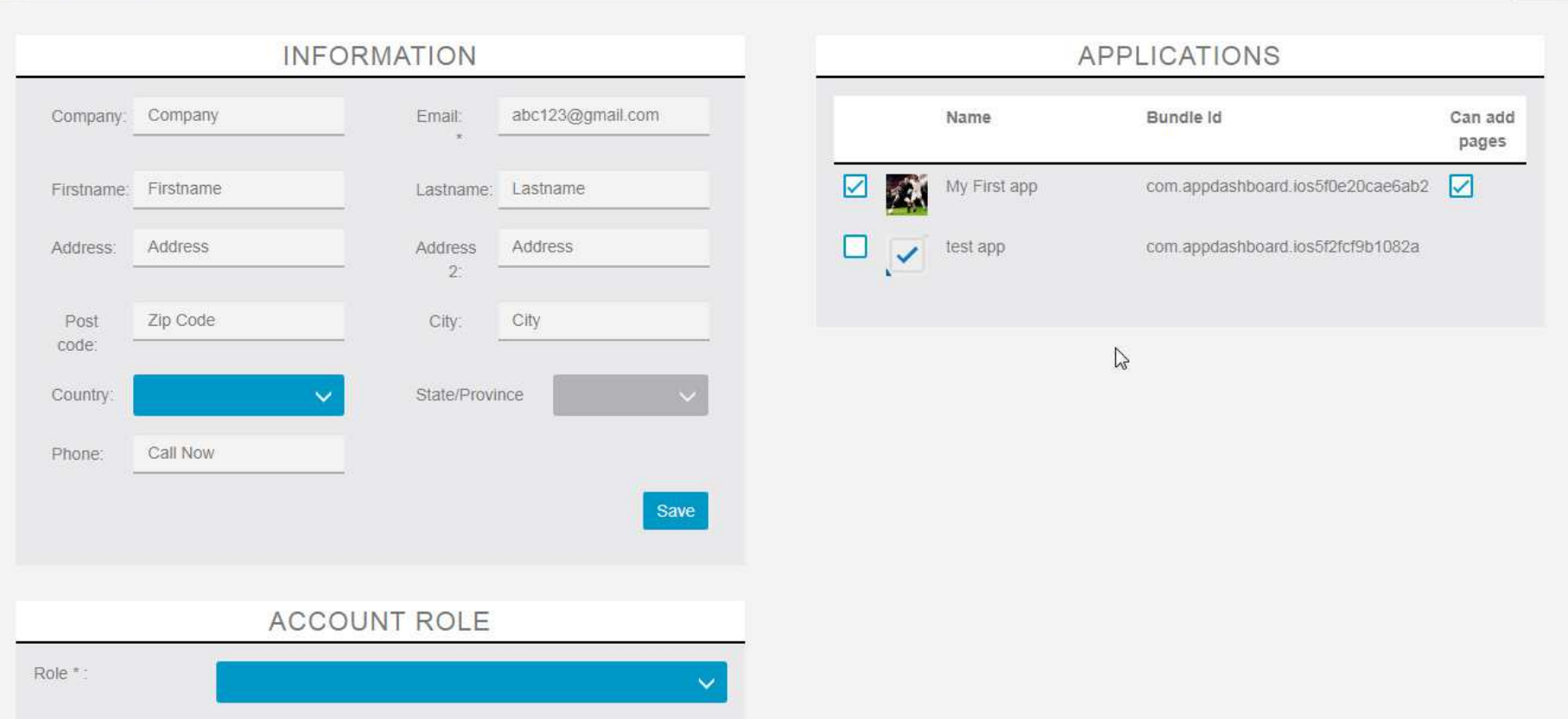

*A* Dashboard (→ Push notifications \ White Label + & My account + ( a Support EN +

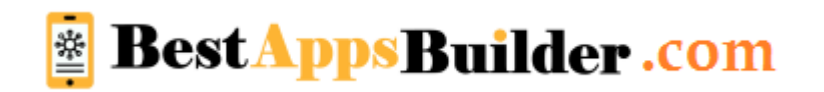

## **4. Now your client can log to his dash board on your website & send push**

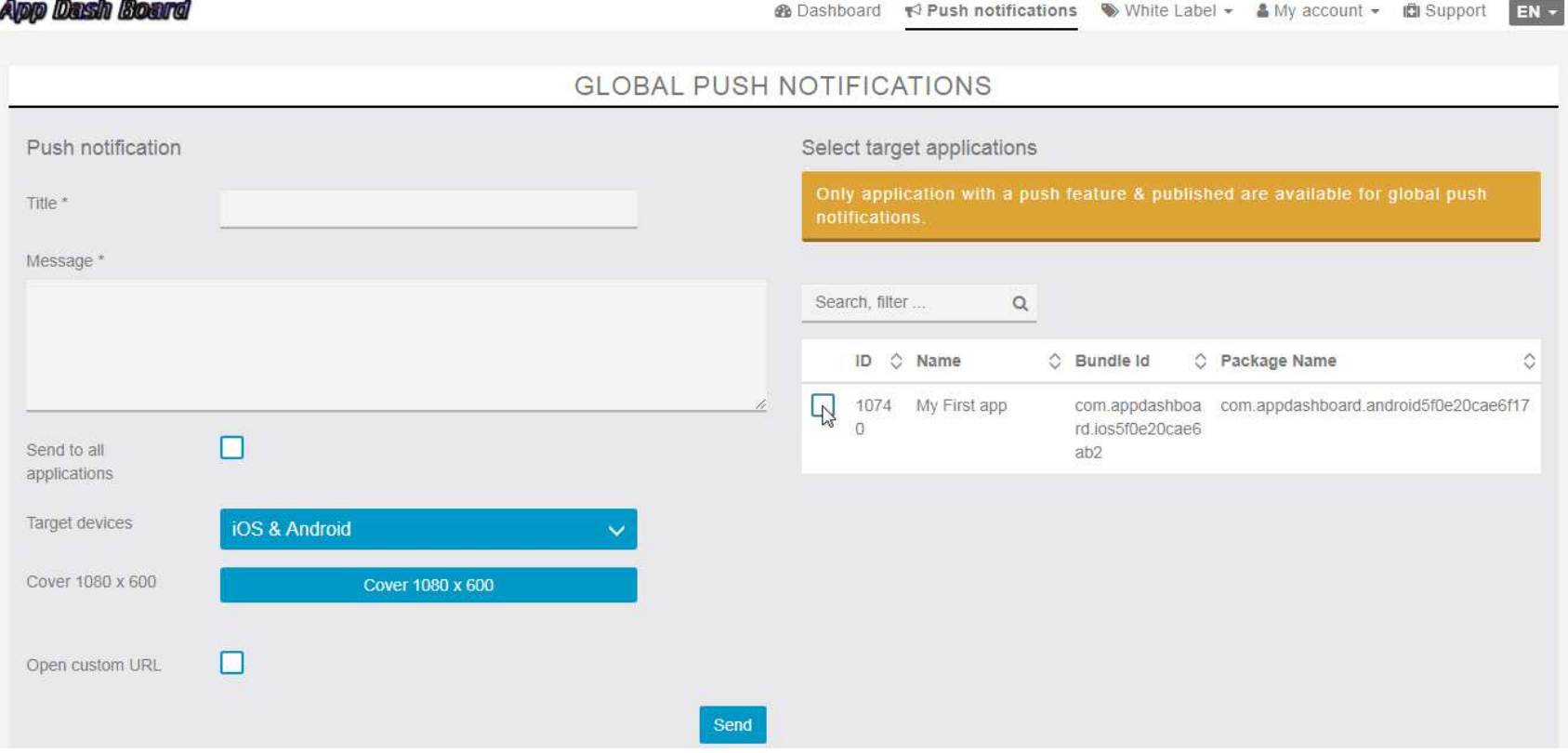

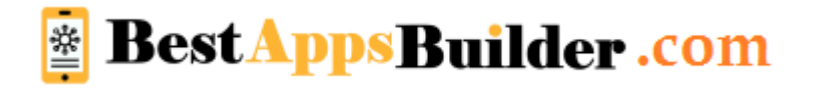

### **Automated source code generate method \_Free. Once build apps, follow these steps:**

- 1. Publication > ready, publish My app
- 2. fill onetime your details
- 3. select **Generate Free iOS & Android Source Code for Unlimited Apps Package (Free)**
- 4. CONFIRMATION > validate
- 5. then select particular app & go to **publication** tab
- 6. you will see **MOBILE SOURCE CODES** bottom of the page.
- 7. click **Generate**
- **8. code will ready within few minutes & you will get confirmation email with links**

or refresh your app dashboard & you can download it from dashboard

under **publication** tab

9. now you can submit your apps to stores by yourself (pls look below tutorial) or

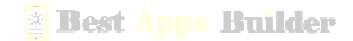

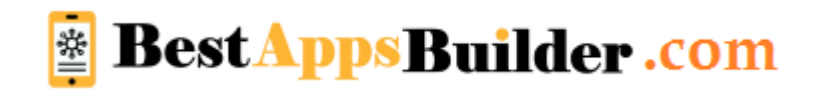

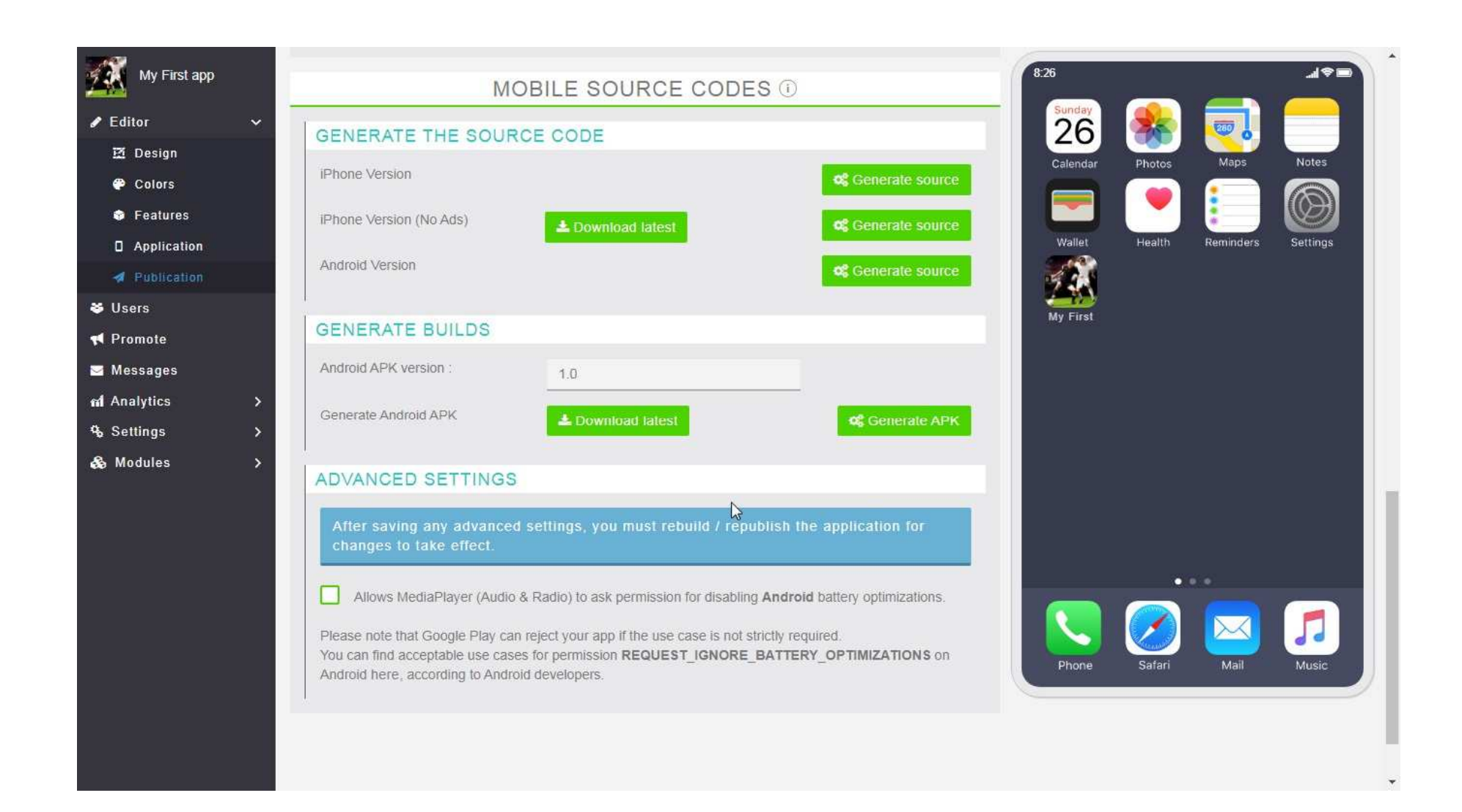

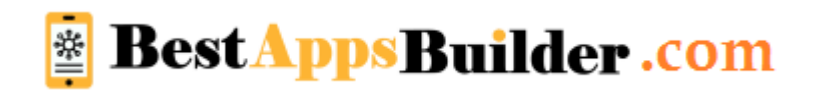